## **TECHNICAL HANDOUT**

Instructor: Lisa Gabriel

# 1 Organize your files

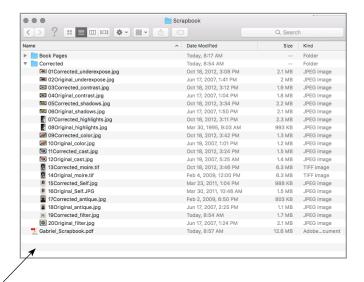

- 1. File organization is critical for this project
- 2. Follow the naming style above for each original and each color corrected file
- 3. If you DO NOT follow this naming system your book will not layout properly
- 4. Start your naming with 01, 02, 03, 04 and so on, as shown above

# 2 Design your Cover and Table of Contents

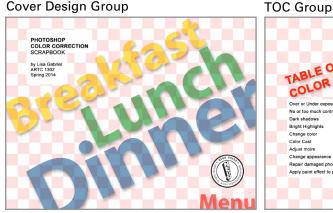

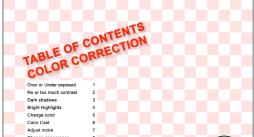

- 1. Create (1) new Photoshop documents @ 150 dpi, 11 x 8.5 in size, landscape orientation
- 2. In the Layers Panel go to the bottom of panel and Click the Group Icon, you will create (2) Groups.
- 3. Create (1) Group named Cover Design > Add design elements for the cover design, such as photos or text
- 4. Create (1) Group named TOC > Add design elements for TOC, such as text listing the content of each page
- 5. Save out document as Photoshop file named Cover&TOC.psd, be sure to save all your layers in case you need to make corrections
- 6. Next you will export each Group as a PDF, Go to Save As > Format: Pull down to Photoshop PDF
- 7. As you create PDFs of each Group > Name each document 00Cover.pdf, 000TOC.pdf
- 8. Save both documents inside a separate folder named Book Pages. Be sure to not save it inside the same folder as the Correction work. It is important that they are separated from the other work

# (3) Create a watermark

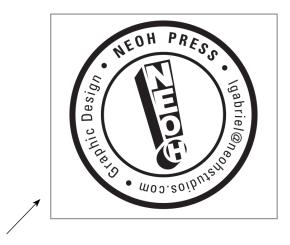

- 1. Create (1) new Photoshop documents @ 150 dpi 2" x 2" size with a transparent background
- 2. Design a watermark of your choice to fill the 2 x 2 area (see sample above)
- 3. Watermark suggestions are a monogram of your name, a logo, artwork or a symbol to represent you
- 4. It is best to create the watermark in black and white for best results.
- 5. Save the original file as a Photoshop document .psd
- 6. Export a version of the file out as PNG file (PNG will give you a transparent background in Bridge)

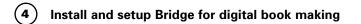

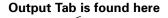

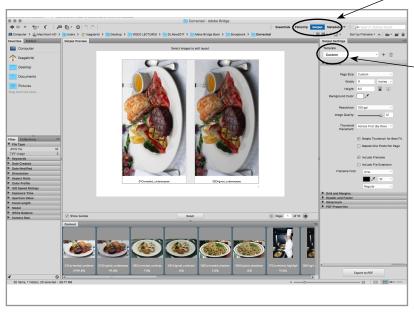

Once you click the

Output Tab you will
have the option to
create a PDF using
Bridge CC. Use the

Custom Template.

1. You will need Adobe Bridge 2019 or higher to follow these instruction.

- 2. After you download and install Bridge, verify that you have the Output Tab at the top of the window
- 3. The **Output Tab** will have access to the features for PDF digital book making.

**TECHNICAL HANDOUT** 

ADOBE BRIDGE 2020 Instructor: Lisa Gabriel

#### Use these settings to create a PDF of the inside pages of your book (5)

- 1. Launch Adobe Bridge > Pull down Window Menu > Select Workspace > pull over to Output
- In the Output Tab Settings (to the right) select the Template option and drag down to Custom
- The PDF you generate from the Bridge Output Module should be named Inside Pages.pdf

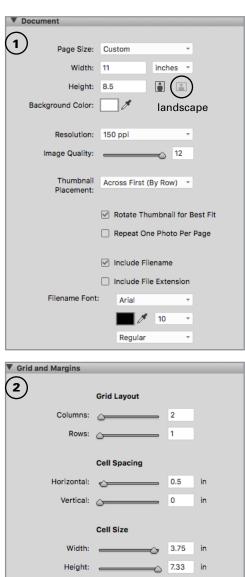

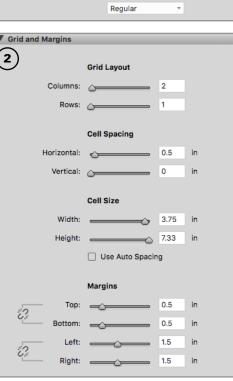

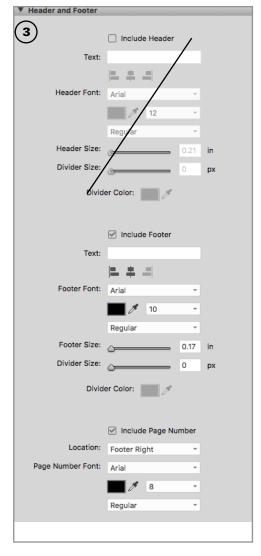

You will need to Browse out to your watermark.png file and link to it here.

| ▼ Watermark        |                                             |    |          |
|--------------------|---------------------------------------------|----|----------|
| 4                  | No Watermark                                |    |          |
|                    | Text Watermark                              |    |          |
| Text:              |                                             |    |          |
| Font:              | Arial                                       | ~  |          |
|                    | <b>/</b> 12                                 | ¥  |          |
|                    | Regular                                     | ~  |          |
|                    |                                             |    |          |
|                    | Image Waterm                                |    | <b>\</b> |
| Image:             | /Users/lisagabriel/Desktop/VIDEO            |    |          |
|                    | Select File                                 |    |          |
|                    | Placement                                   |    |          |
|                    | Fideement                                   |    |          |
| Type:              | Place on Images ▼                           |    |          |
| Rotation:          | 0 Degrees                                   |    |          |
| Position:          | Place watermark in lower right-hand corner. |    |          |
| Horizontal Margin: | <u> </u>                                    | 0  | %        |
| Vertical Margin:   | <u></u>                                     | 0  | %        |
| Scale:             | <b></b>                                     | 10 | %        |
| Opacity:           | <del></del>                                 | 30 | %        |
|                    |                                             |    |          |

## **TECHNICAL HANDOUT**

Instructor: Lisa Gabriel

# Merge the (3) PDF files, 00Cover.pdf, 00TOC.pdf & Inside Pages.pdf together to create the final PDF digital book

- 1. When you are finished with Steps 2 & 5, you will create (3) PDF files, (1) PDF for the inside pages and (2) PDF for your cover and TOC pages.
- 2. Using the instructions in WK6 eCampus, use one of the suggested methods for merging PDFs together.
- 3. Based on the platform (PC or Mac) you are working on, select the best method that works for your situation.
- 4. You will submit a merged PDF of both your Cover/TOC and the inside pages of your book as the final.

## 5. eCampus WK6 - "How to" Resources:

The following resources are useful for certain tasks involving digital book making:

- Install Adobe Output Module
- How to combine PDF documents using Preview (mac only)
- Merge multiple files into one PDF file with Adobe® Acrobat® (pc & mac)
- Free online software for merging multiple PDF files together (pc & mac)

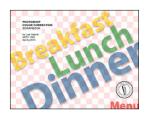

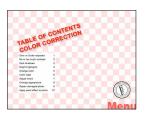

## Personal Scrapbook Checklist:

- Make sure you have a well designed Cover and TOC
- A page number on each page
- An Original & Corrected Image on each page
- A watermark on each image

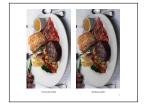

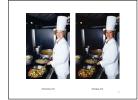

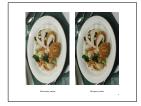

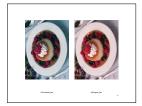

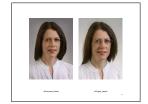

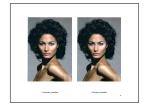

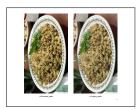

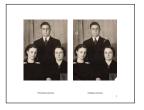

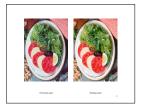

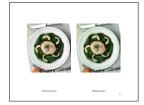